### **PowerResponder StartUp Manual**

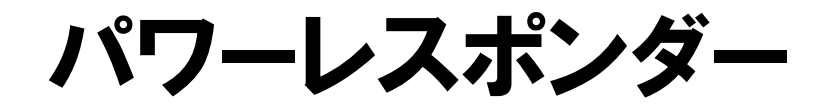

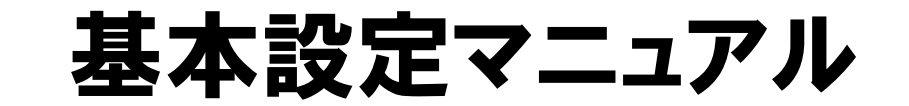

# (一括登録 ~ メルマガ配信編)

### 目次

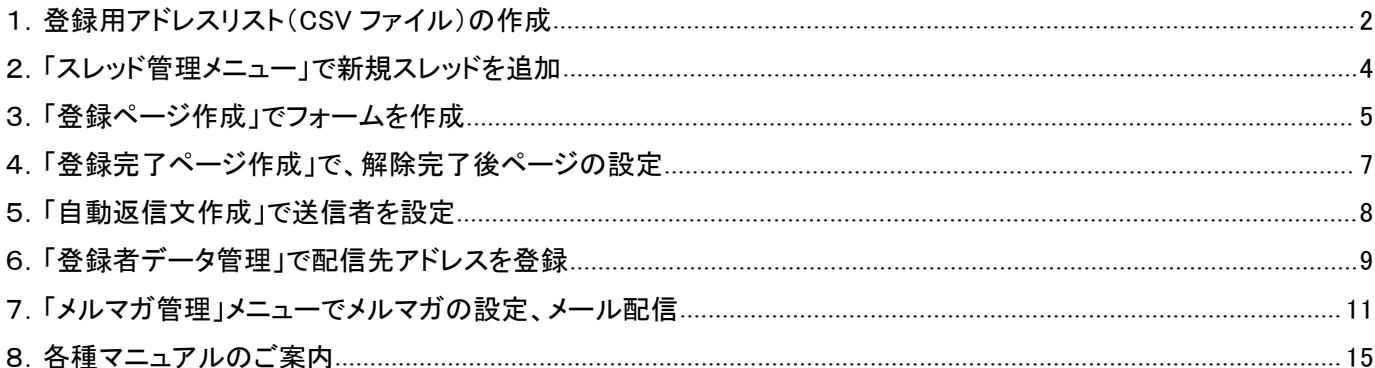

<span id="page-1-0"></span>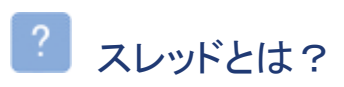

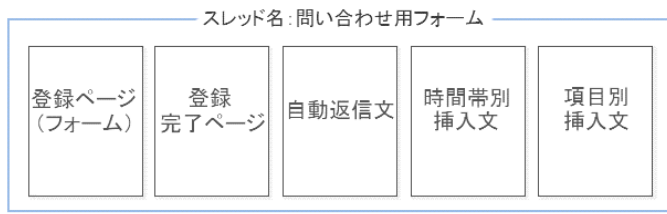

「このまとまりを「スレッド」と呼びます。

スレッドとは、オートレスポンダーの「1つの用 途」に対する設定項目 (「登録ページ(フォーム)」「登録完了ページ」 「自動返信文」「時間帯別挿入文」「項目別挿 入文」)

------------

の、まとまりの総称です。

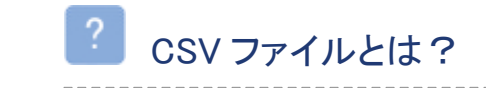

ご登録者さまのデータをカンマで区切って並べたファイルのことを言います。 メモ帳や Excel 等の表計算ソフトで開いたり、編集したりすることができます。

## 登録用アドレスリスト(CSV ファイル)の作成

メールの差し込み項目(名前やメールアドレス等)を考えます

宛先 〇〇@×××.com  $CC$ **BCC** 件名 会員限定キャンペーンのお知らせ

株式会社〇〇 ※差し込み項目 35OO

いつも弊社サービスをご利用いただき ありがとうございます。

メルマガの際、メール内に差し込みたい項目 を考えます。 「○○さま」というメールを配信したい場合、 アドレスリスト登録時にご登録者さまのお名前 情報が必要になります。

差し込みたい情報とメールアドレスが入った CSV ファイルを作成します

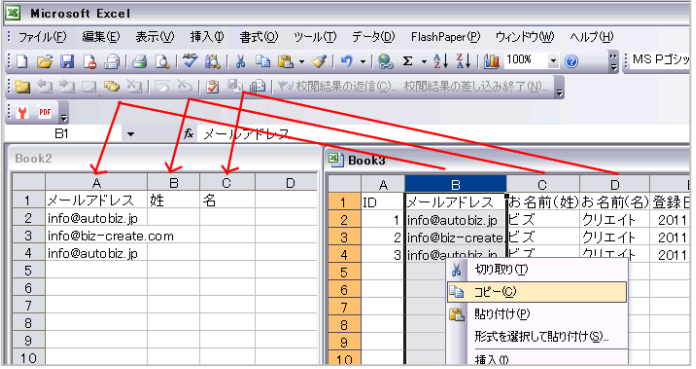

- 注 1 Excel の左上にある ファイル > 新規作成 から 新規ファイルを作成します
- 注2 各列の上にあるアルファベット部分(A やB など)を クリックすると、その列の全てのデータが選択されます。 選択後、右クリック>コピーでデータがコピーされます

例では、メールに姓名を差し込む場合のCSV ファイルを作成します。

(画像では、Excel を使って作成しています) 新規ファイルと、お手持ちのアドレスリストを 並べて表示し、必要なデータを新規ファイル にコピーします。

# 3 データの作成が完了したら、ファイル > 名前をつけて保存

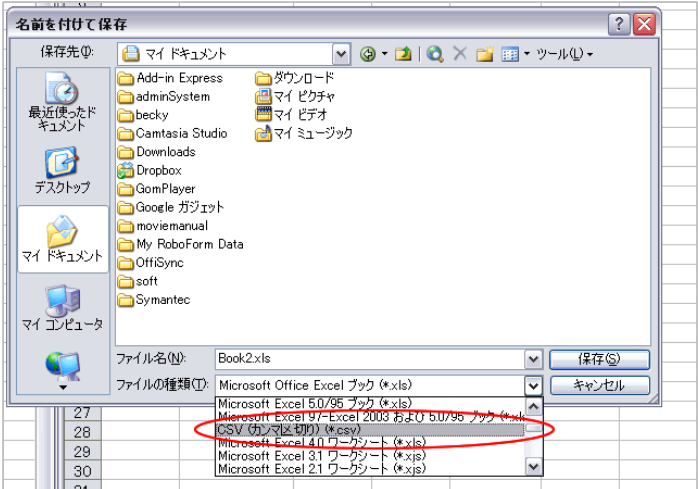

【ファイルの種類】CSV(カンマ区切り)を選 択し保存します。

### [拡大図]

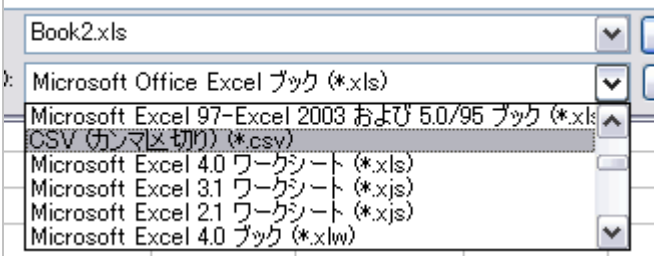

<span id="page-4-0"></span>「スレッド管理メニュー」で、新しいスレッドを追加します。

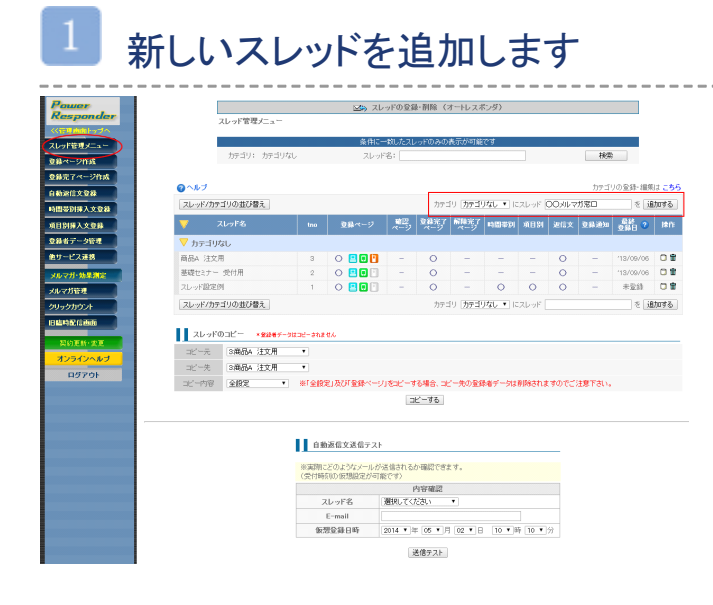

赤い四角で囲った部分に、新規スレッド名を入力 し、「追加する」ボタンをクリックします。

(スレッド名は、管理しやすい名前をつけることを オススメします)

## <span id="page-5-0"></span>3.「登録ページ作成」でフォームを作成

※フォームを使わない場合(一括登録でデータを登録する)でも、作成は必須になります

(CSV ファイルのデータを格納する役割があります。メールに名前等の差込をするための設定でもあり ます)

「登録ページ作成」メニューで、登録フォームを作成します。

# 登録ページ作成を開いたらスレッドを選択し、「編集」ボタンをクリックします

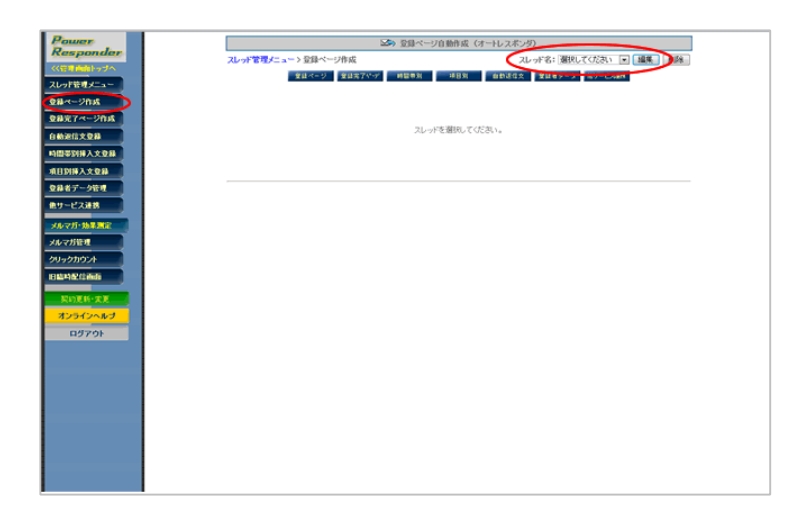

## フォームのタイトルを設定します

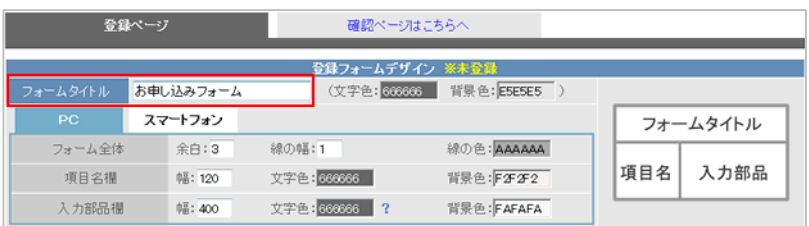

#### 3 必要なフォームの項目数分(A、B など)、「項目追加」ボタンをクリックします

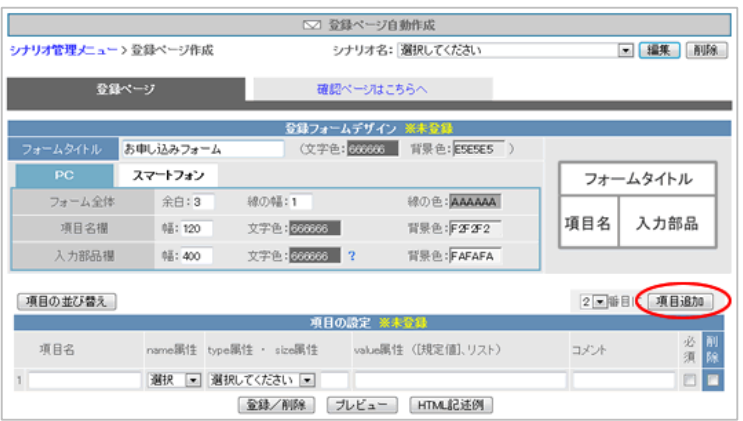

### 項目を追加したら、実際の項目の部品を作っていきます

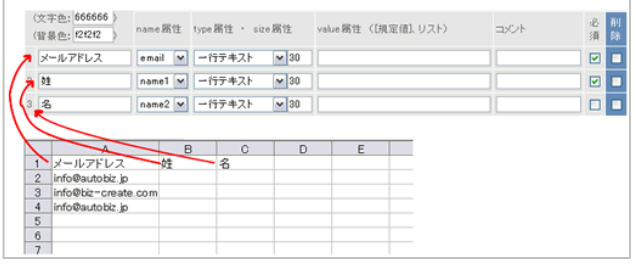

作成した CSV ファイルのデータの並び順に合 わせて項目の設定をします。

一番左には、項目名を入力します。

#### 【name 属性】

── お名前に name1、name2、メールアドレスに<br>email を設定します。それ以外の項目には、fld<br>を設定します。<br>(name 属性をメールの差込時に使います)<br>→<u>http://powerbiz.jp/pres/word/archives/265/</u> email を設定します。それ以外の項目には、fld を設定します。

(name 属性をメールの差込時に使います)

→<http://powerbiz.jp/pres/word/archives/265/>

#### 【type 属性】

一行テキストを指定します。

▼tvpe 属性について

→<http://powerbiz.jp/pres/word/archives/273/>

## 設定が終わったら、「登録/削除」ボタンをクリックします

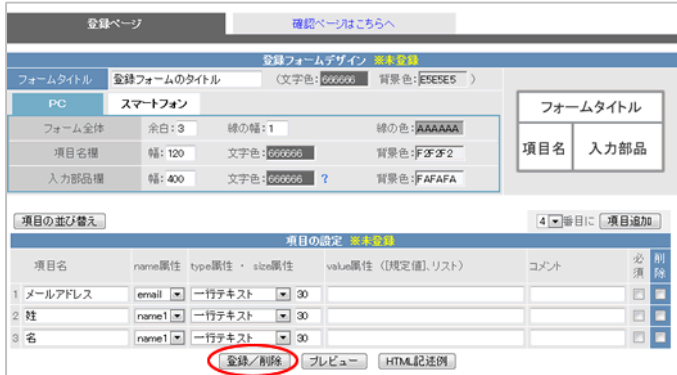

## 登録完了画面が表示されれば、登録フォームの作成はおしまいです

「登録ページへのリンク」をクリックし、 設定がされているかご確認ください。

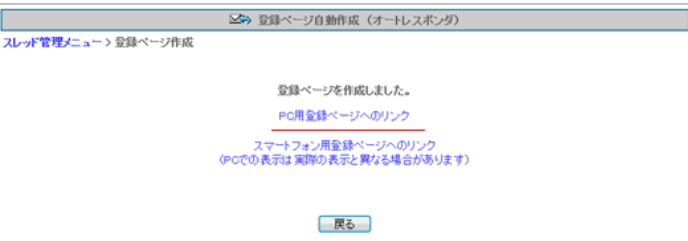

<span id="page-8-0"></span>「完了ページ作成」メニューで、フォームからの登録完了後に表示させる、完了ページを設定します。

「解除完了ページ」側で、解除完了後に表示させるページを設定します

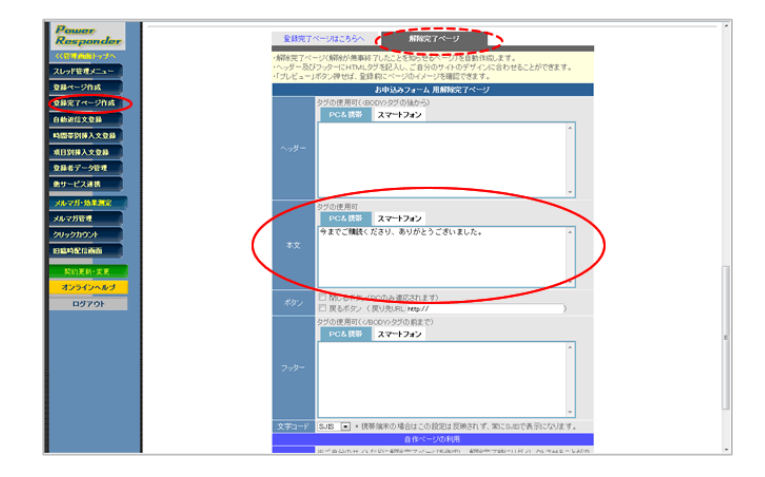

「解除完了ページ」タブをクリックします。

【本文】にメッセージを入力し、 「作成/登録」ボタンをクリックします。 <span id="page-9-0"></span>5.「自動返信文作成」で送信者を設定

「自動返信文作成」で、メール送信者等を設定します。

### メール送信者や登録通知などの基本設定をします

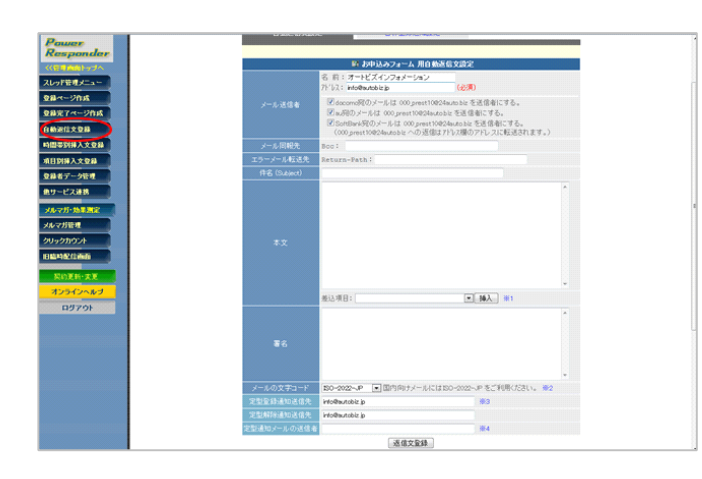

### 【送信者名】

配信されるメールに表示される、 名前とメールアドレスを設定します。

#### 【登録通知】

登録があった際に通知を受け取るメールアドレスを 入力します。

#### 【解除通知】

解除があった際に通知を受け取るメールアドレスを 入力します。

入力を終えたら、 「返信文登録」ボタンをクリックします。

# <span id="page-10-0"></span>6.「登録者データ管理」で配信先アドレスを登録

「登録者データ管理」メニューで、アドレスリストのアップロードを行います。

### 【注意】 アドレスの取得元によって、アップロード方法が異なります。

・無料レポートスタンドや懸賞サイト等で協賛またはスポンサーメルマガ登録として取得したリスト

・読者増サービスで取得したリスト

・その他、キャンペーン等で複数のメルマガに同時登録または代理登録して取得したリスト

上記で取得したアドレスをアップロードする場合は、下記マニュアルをご参照ください。 [http://autobiz.jp/help/pres/pres\\_optinmanual.pdf](http://autobiz.jp/help/pres/pres_optinmanual.pdf)

その他で取得したアドレスのアップロードは、本ページをご参考に設定をお願いいたします。

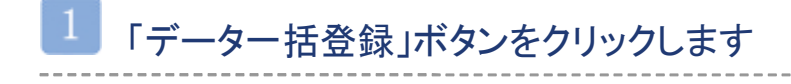

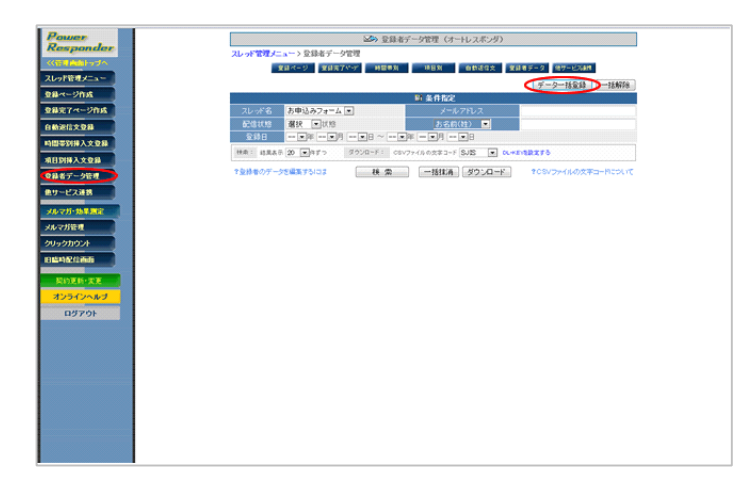

登録先スレッドを選択し、配信先アドレスリストをアップロードします

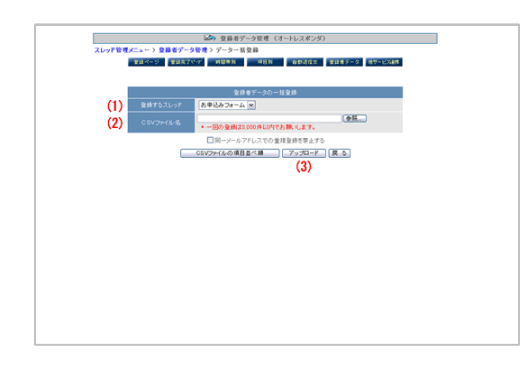

#### ※注意※

「同一メールアドレスでの重複登録を禁止する」に チェックを入れると、CSV ファイル内や既に登録されてある アドレスは取り除かれて登録されます。

登録先のスレッドを選択し、作成したアドレス リスト(CSV ファイル)をアップロードします。

作業が完了したら、

「登録者データ管理」メニュー > 「検索」ボ タンで、アドレスが登録されているかご確認く ださい。

### 【CSV ファイルの項目並べ順】

アドレスリスト作成時の項目の並べ順を ご確認いただけます。

<span id="page-12-0"></span>「メルマガ管理」メニューで、メルマガの基本設定、メールの配信を行います。

## メルマガの基本設定を作成する

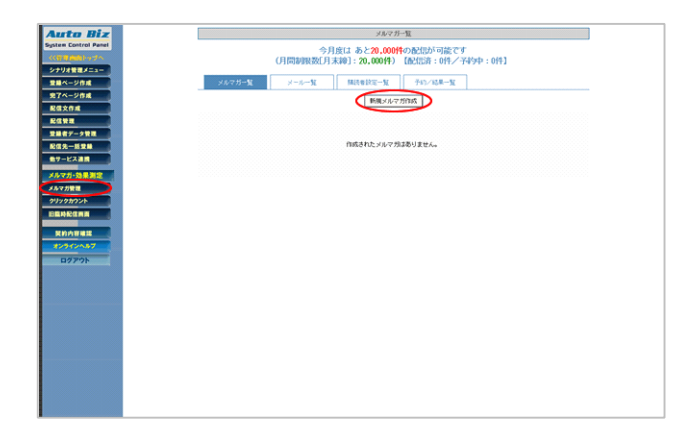

### メール送信者等を設定したら、「メルマガ作成」ボタンをクリックします。

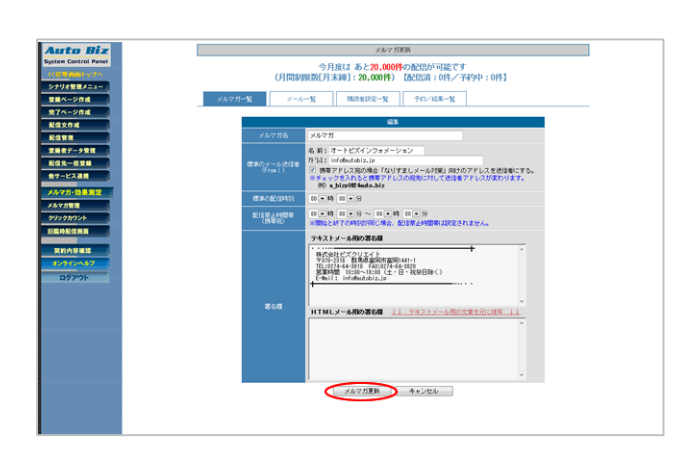

※「メルマガ作成」ボタンクリック後、確認画面が表示されます。 入力内容に間違いがなければ、「作成」ボタンを クリックしてください。

#### 【メルマガ名】

メルマガの名前を設定します。

(登録者に公開されるものではありません。

単一のスレッドのみに配信する場合は、

スレッド名と同じにするなど、

管理しやすい名前を設定してください)

#### 【標準のメール送信者名】

配信されるメールに表示される、 名前とメールアドレスを設定します。

#### 【署名】

御社や発信者の情報を入力します。

#### $\sqrt{3}$ 「メルマガ一覧」タブ > 「メール作成/一覧」ボタンをクリックします

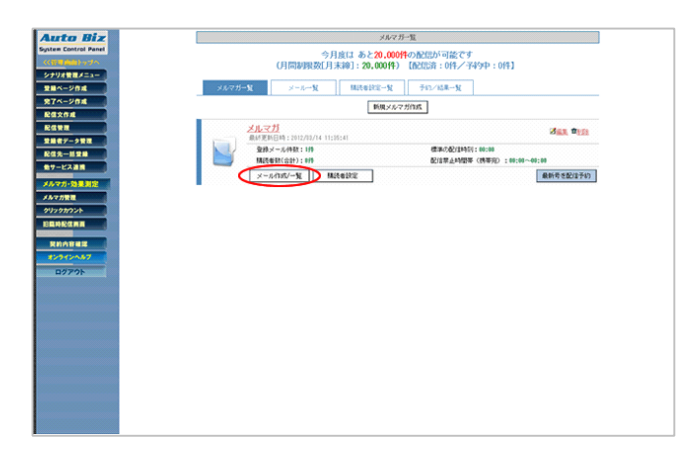

### 「新規メール作成」ボタンをクリックします。

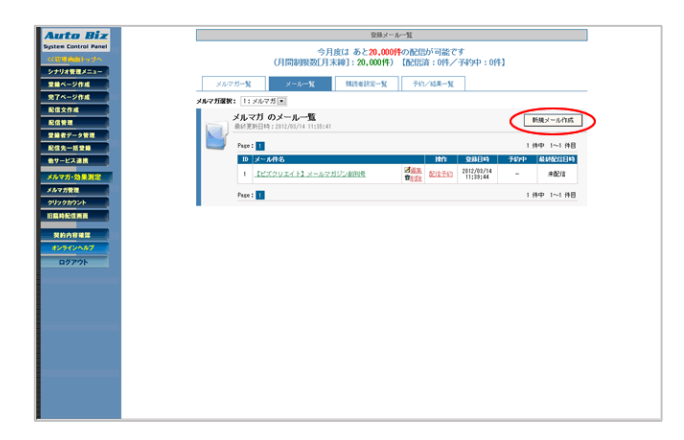

実際に送信するメールを作成します。

--------------------

### 件名等を入力したら、「メール作成」ボタンをクリックします。

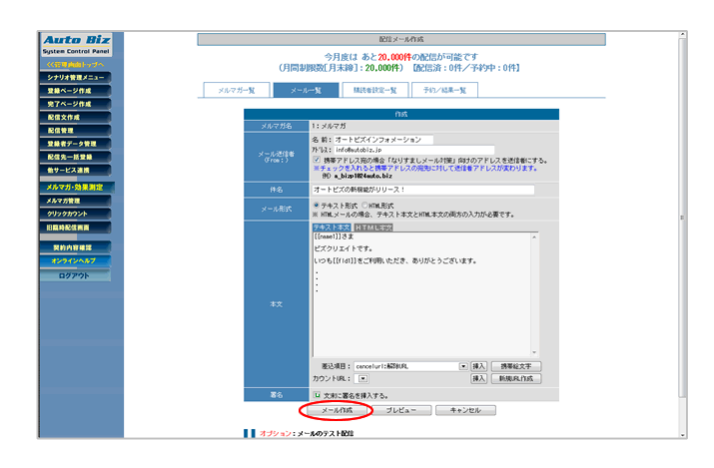

#### ※差込項目について※

【件名】【本文】に、ご登録者の情報を差し込むことができます。 登録ページで設定した各項目の name 属性を[[ ]]で囲ってご入 力いただくか、

「差込項目」から差し込みたい情報を選択して 「挿入」ボタンをクリックしてください。

例→[[name1]]さま

解除 URL は「「cancelurl]」と記載してください。

#### 【件名】

配信するメールの件名

【本文】

配信するメールの本文

【署名】

メルマガの基本設定で設定した署名を差し 込みます。

署名を差し込みたい場合は、

「文末に署名を挿入する。」にチェックを入れ てください。

「配信予約する」ボタンをクリックします。

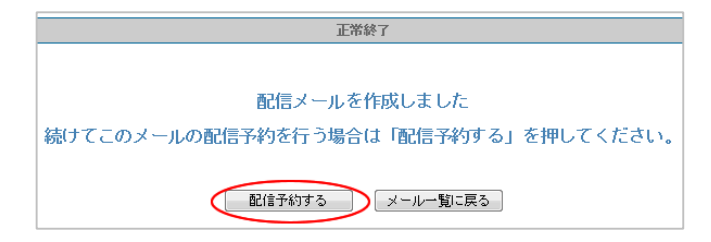

メールの配信予約を行います。 (即時配信も可能)

あとでメールを配信する場合は、 「メール一覧に戻る」ボタンをクリックしてくだ さい。

【予約方法】を選択し、「条件設定」ボタンをクリックします。

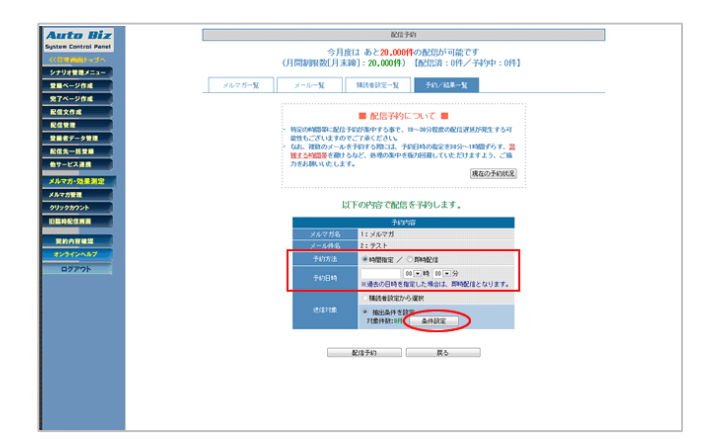

### 【予約方法】

時間指定:指定した日時にメールを配信 即時配信:配信予約後、すぐにメール配信

#### 【予約日時】

「予約方法】に「時間指定」を選択した場合、 メールを配信したい日付と時刻を設定します。 ※過去の日時を選択すると、即時配信になります ※即時配信で日付を選んでも、日付は無効になり ます

【対象スレッド】を選択し、「この条件で決定」ボタンをクリックします。

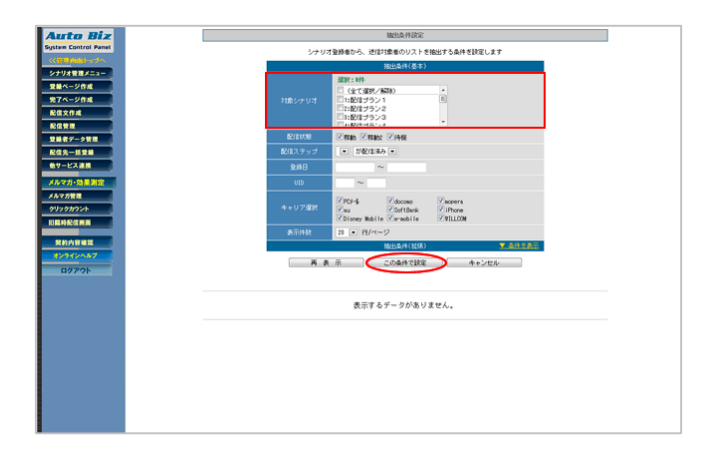

8

アドレスリストをアップロードしたスレッドを選 択します。

#### $\overline{9}$ 対象件数を確認し、「配信予約」ボタンをクリックします。

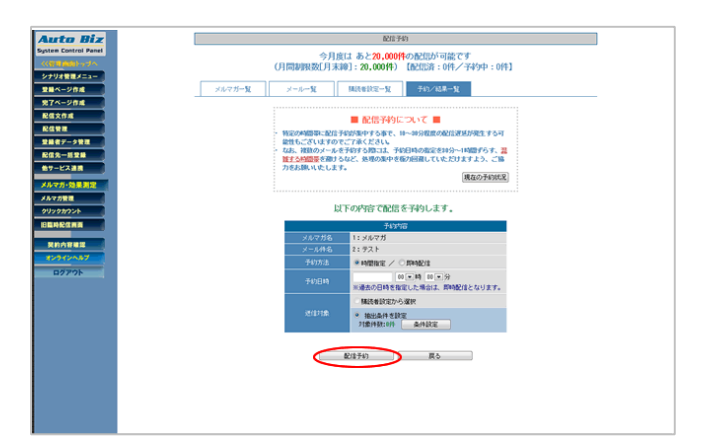

予約方法に「即時配信」を選択した場合は、 配信予約後、すぐに配信が行われます。

# <span id="page-16-0"></span>8.各種マニュアルのご案内

詳しい機能や設定につきましては、各マニュアルやオンラインヘルプをご覧ください。

- ・パワーレスポンダー操作マニュアル [http://autobiz.jp/help/pres/pres\\_manual.pdf](http://autobiz.jp/help/pres/pres_manual.pdf)
- 
- 
- ・メルマガ配信機能マニュアル [http://autobiz.jp/dl/merumaga\\_manual\\_pres.pdf](http://autobiz.jp/dl/merumaga_manual_pres.pdf) ・オンラインヘルプ <http://powerbiz.jp/pres/>